# Teddywaddy Code Club

# Activity 4b

# Visit China

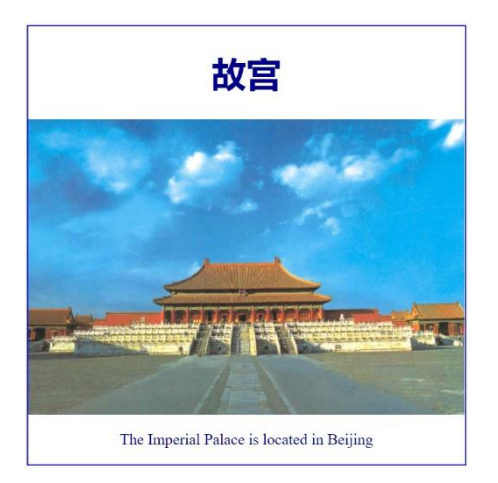

### <https://trinket.io/html/ded6cdf90f>

### Visit China

This exercise will create a web page and then add Javascript to create a dynamic effect.

Firstly, open the trinket reference shown on the front page (if you haven't already!). This Trinket shows the basic structure of most web pages.

Or if you have VS Code installed, just type in the code.

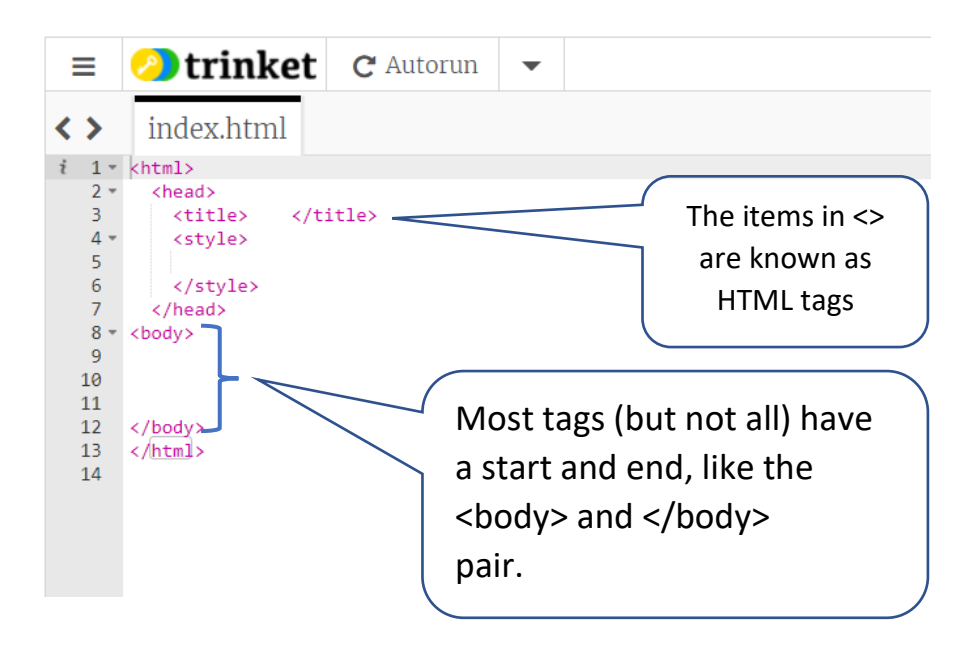

Let's start completing the HTML component of this web page.

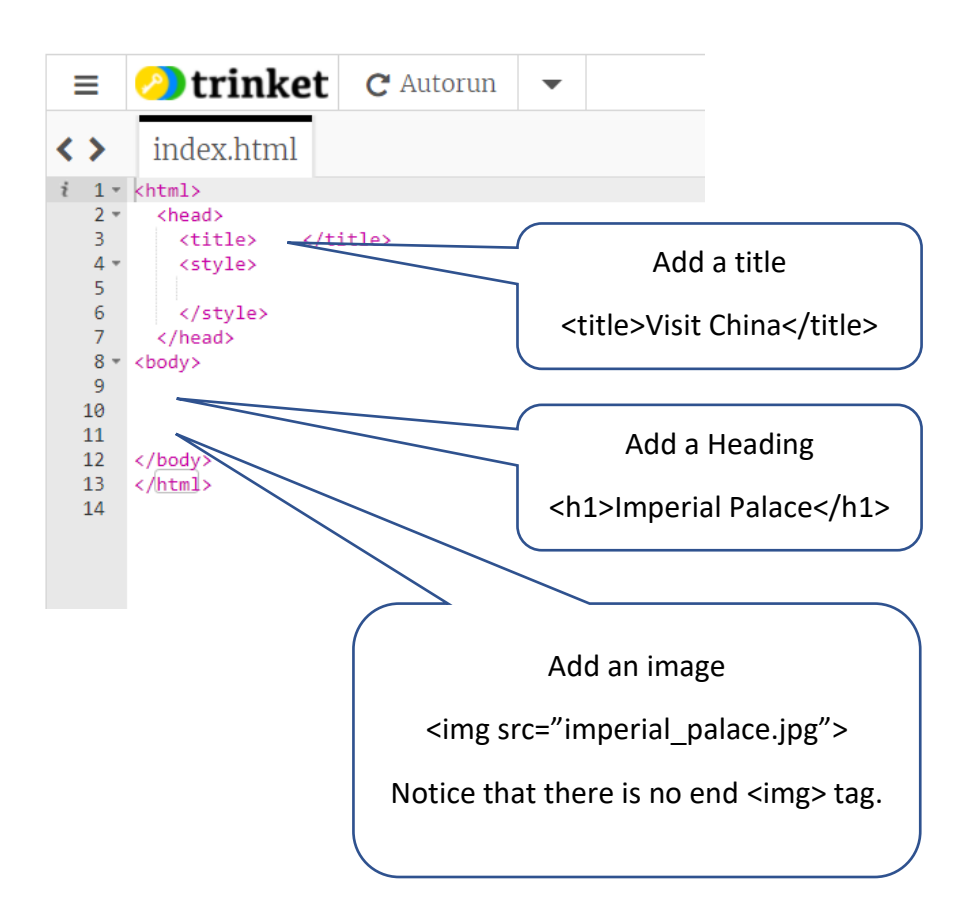

Don't worry that the image is too large at this stage.

Mostly, the content of a web page, so writing, images and so on goes within the <body> part of the html file.

How that content is formatted, or styled, is described in the <style> section, which is part of the <head> section in a html file.

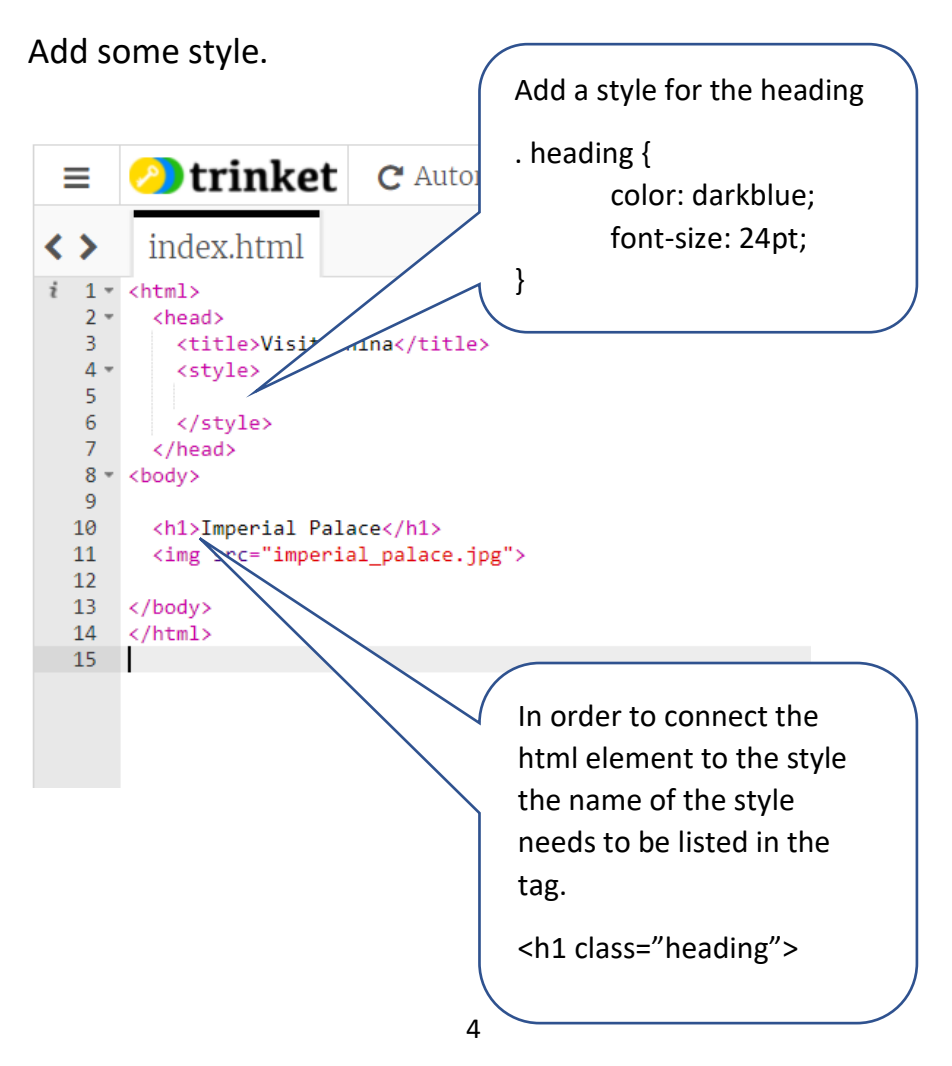

Add some more text to the web page.

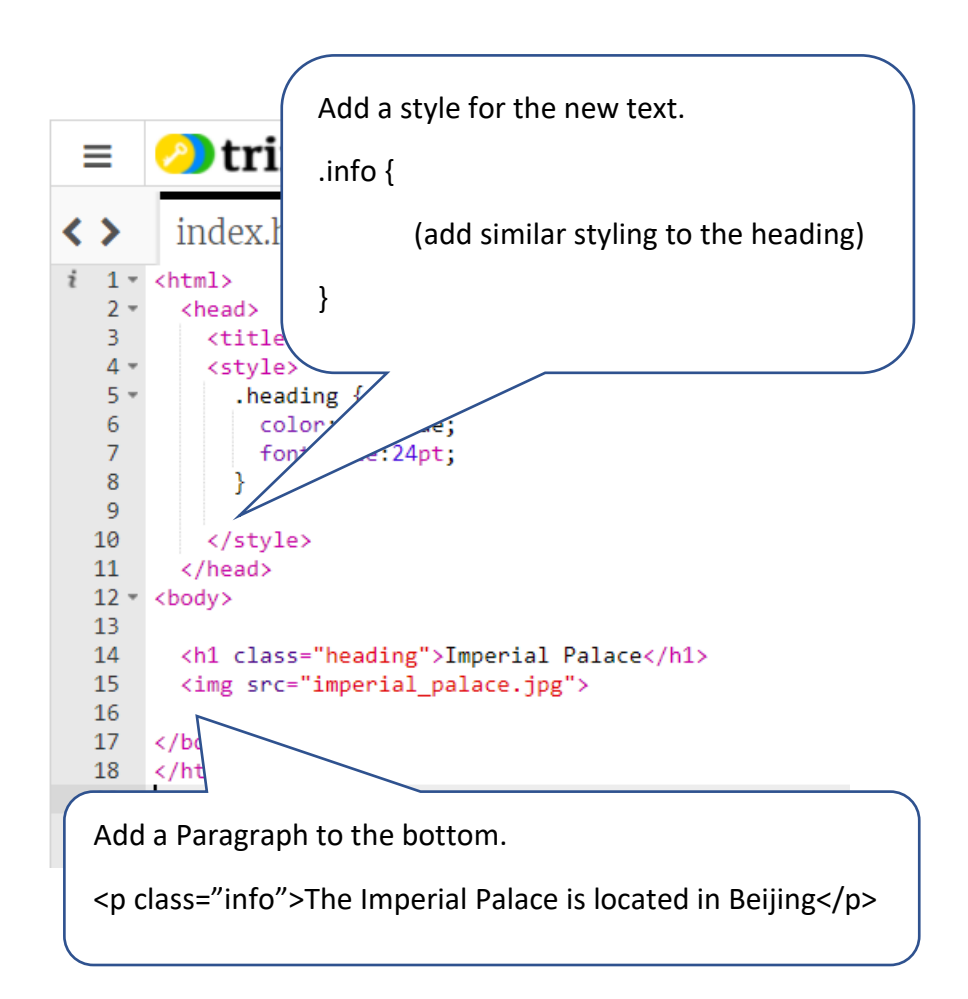

The image is too large and the writing isn't centered. To fix these issues a new tag is needed around all the content so far - the <div> and </div> pair.

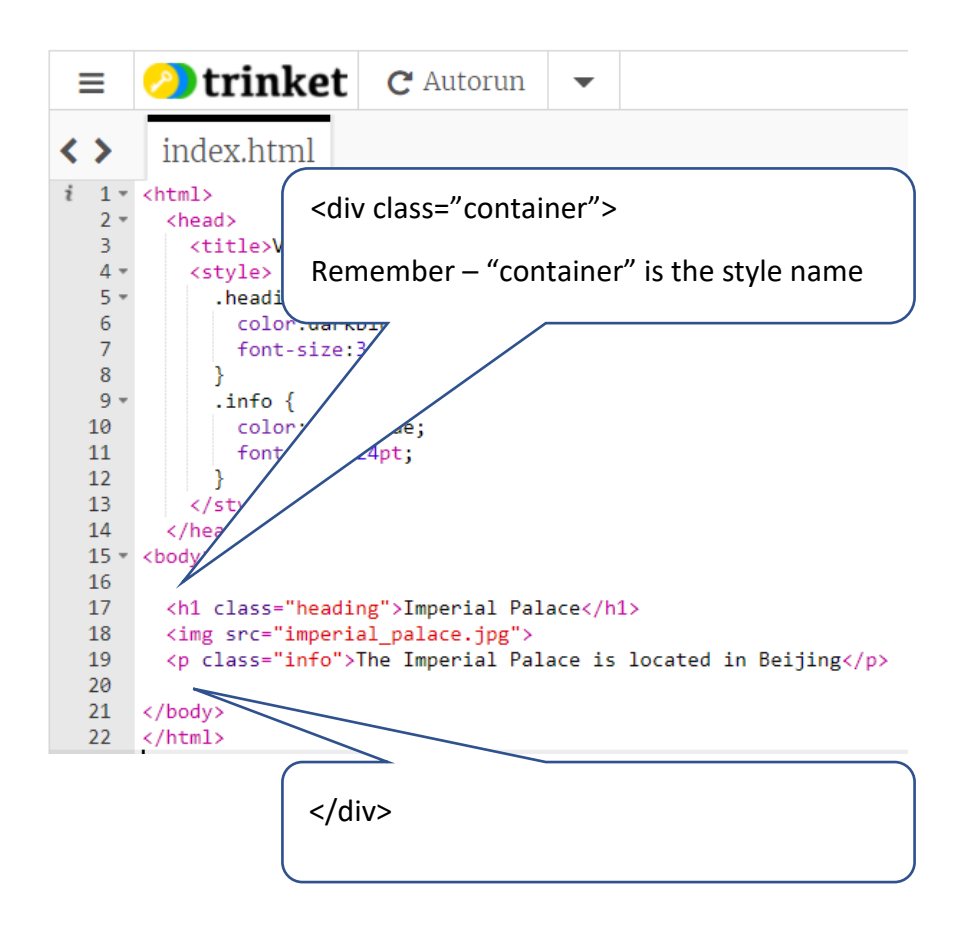

Next add the new .container style for this <div>. See next page.

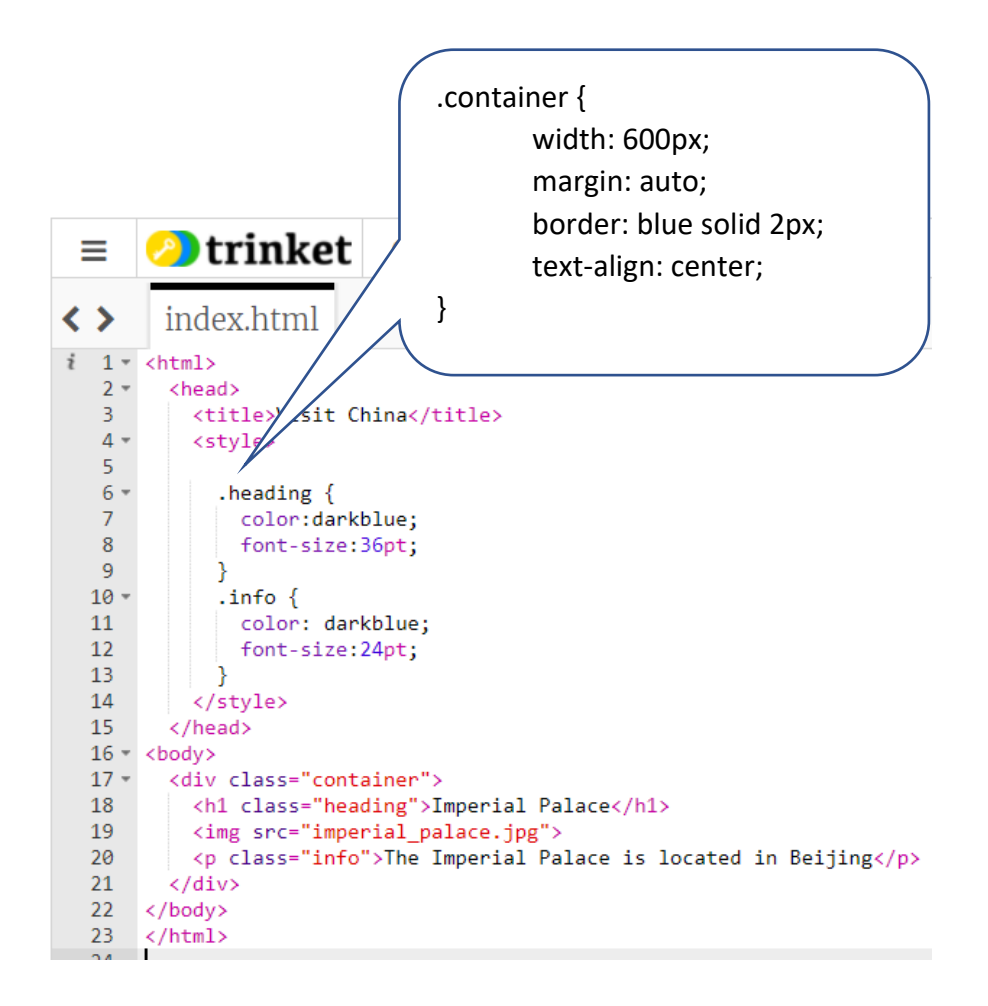

Finally there needs to be a style applied to the image.

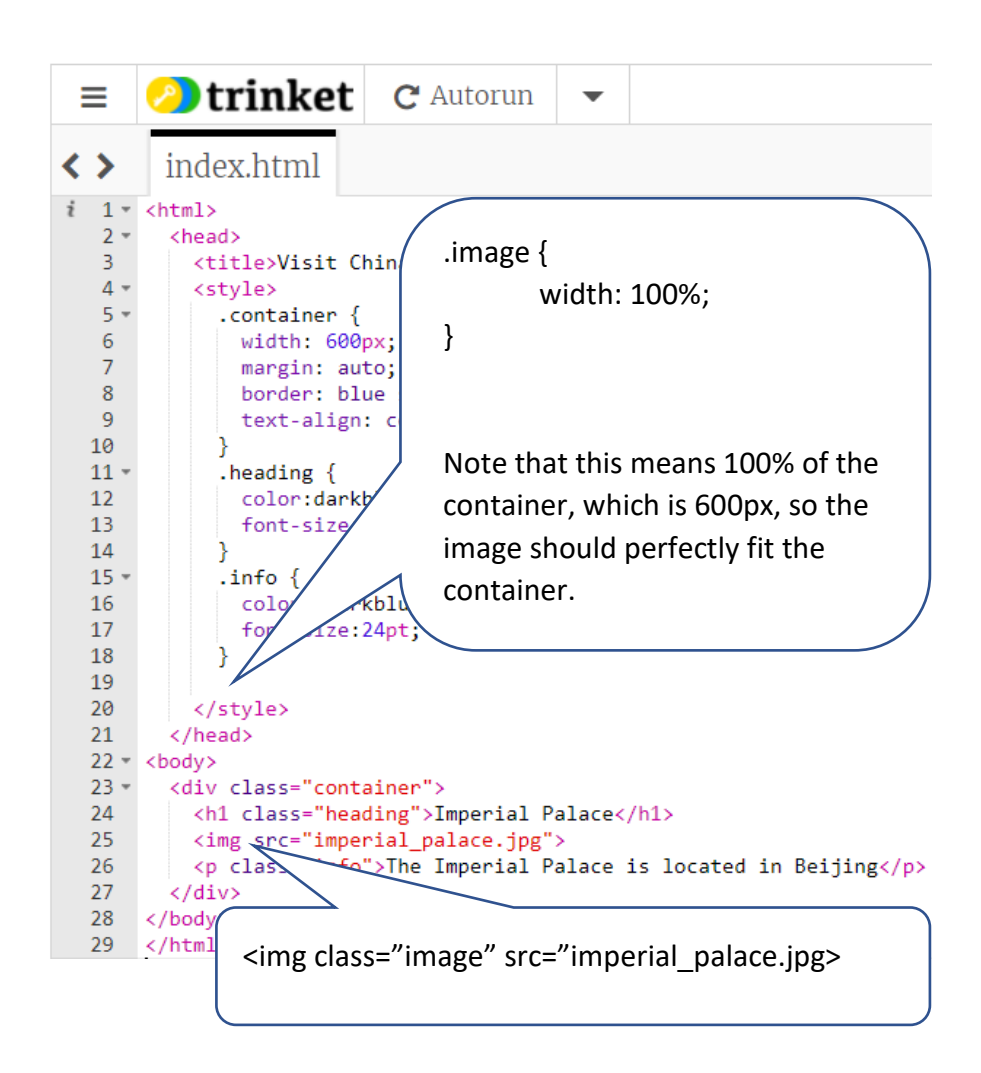

This should now have the web page looking much better.

The next requirement is for the user to be able to change the heading from English to Chinese. This will require some JavaScript coding.

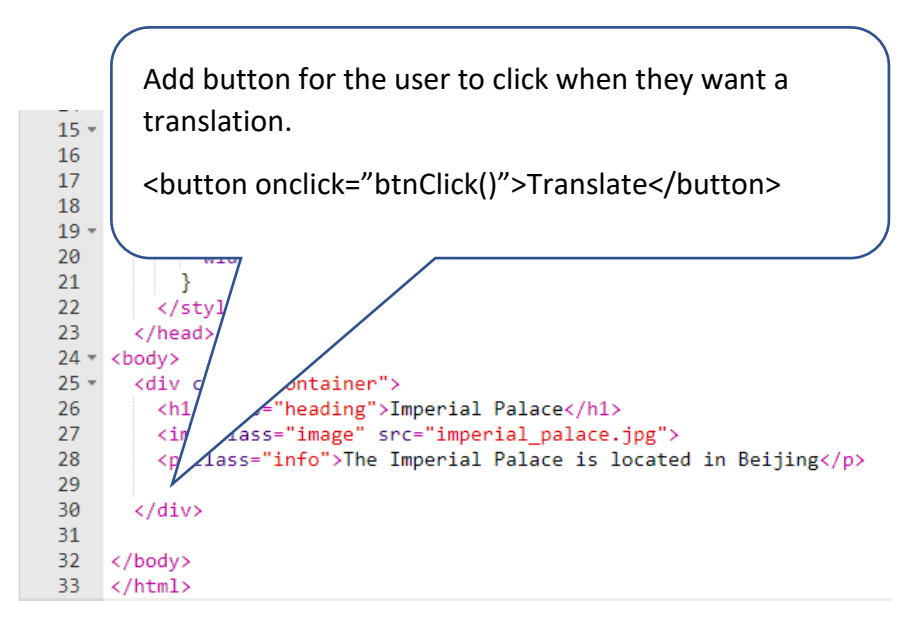

The onclick="btnClick()" joins together an event called onclick and a JavaScript function called btnClick().

btnClick() is the name for some JavaScript code that must be written – it will set out what to do when the user clicks the button.

Just like the class attribute connects HTML to styles, The id attribute connects HTML to JavaScript

class is for applying styles

id is for identification in JavaScript coding

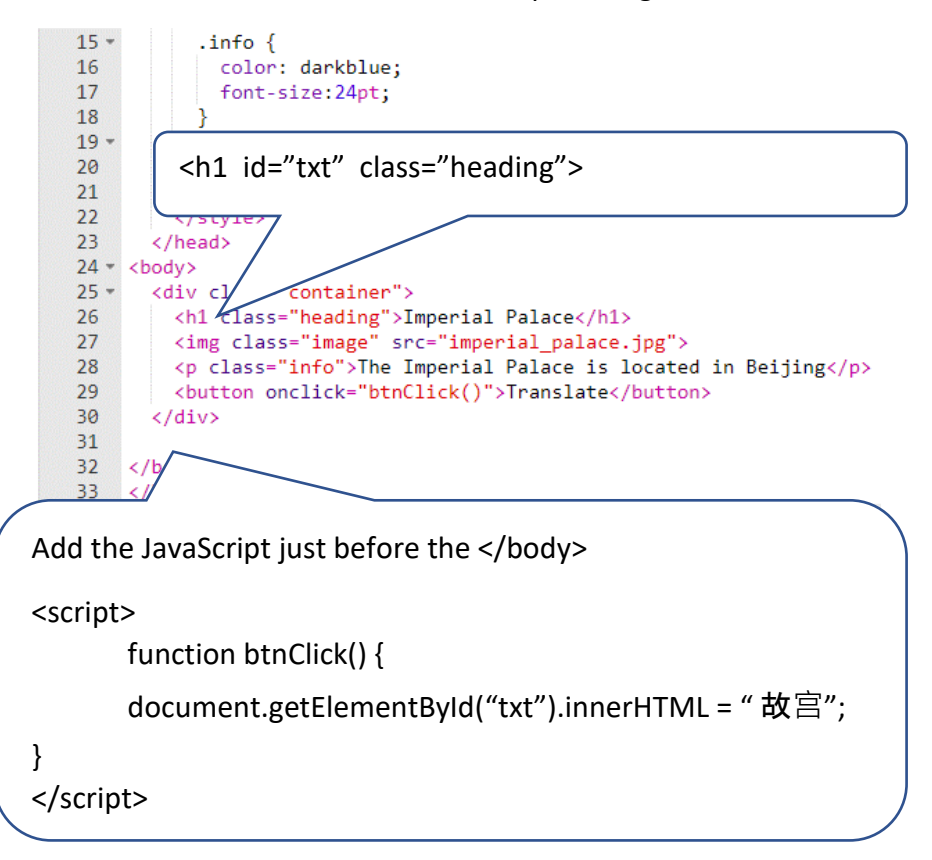

#### To get the Chinese characters go to

<http://www.teddywaddy.com.au/chinese.html>

If you can't get the Chinese characters in electronic format, you can use the following code.

```
 function btnClick() {
  var chinese = String.fromCharCode(25925) + String.fromCharCode(23467);
  document.getElementById("txt").innerHTML = chinese;
}
```
Test out the button. Note that it doesn't go back to English. Refresh the browser to get the display back to the start.

### **Extension**

Add another button that displays the heading in English.

You will need to do the following.

1. Add another button (with different text and onclick function). Like this.

<button onclick="chinese()">Chinese</button>

<button onclick="english()">English</button>

2. Add another function like this:

function english() {

document.getElementById("txt").innerHTML = "Imperial Palace";

}

3. Create and apply a style to make the buttons look better.